### Installeren van Zorin OS 9 Core

Beste lezer, ik zal trachten een zo duidelijk mogelijke handleiding te leveren met screenshots.

#### Downloaden.

Voor het beste resultaat raad ik u aan de Firefox webbrowser te gebruiken voor het downloaden van het Zorin .ISO-bestand omdat de kans op fouten dan veel kleiner is dan bijvoorbeeld downloaden met Internet Explorer.

Het .ISO-bestand kan u hier downloaden: http://zorin-os.com/free.html U kunt kiezen tussen een 32-bit en 64-bit systeem

### md5sum

Wat heel belangrijk is vóór u de dvd gaat branden, is checken of het .ISO-bestand volledig is gedownload zonder fouten.

De md5sum voor het 32-bit-systeem .ISO-bestand is: 7343e84218d609575c97ae7afb4d86df De md5sum voor het 64-bit-systeem .ISO-bestand is: adbbb5e3ca718f8485db25de0c2ba0cd

Dit kan u ook terug vinden op de webpagina waar u de .ISO-bestanden download.

Met een zeer simpel programma genaamd WinMd5Sum van Nullriver dat u hier kan downloaden voor Windows: http://www.nullriver.com/products kunt u het .ISO-bestand laten berekenen op fouten.

Als de reeks letters en cijfers overeenkomen met de checksum geleverd door de leverancier van het .ISO-bestand dan hebt u een goed .ISO-bestand zonder fouten en kan u beginnen met branden op dvd.

Hoe werkt die WinMd5Sum?

Ga via "Start" naar de map "winMd5Sum" en selecteer "winMd5Sum"

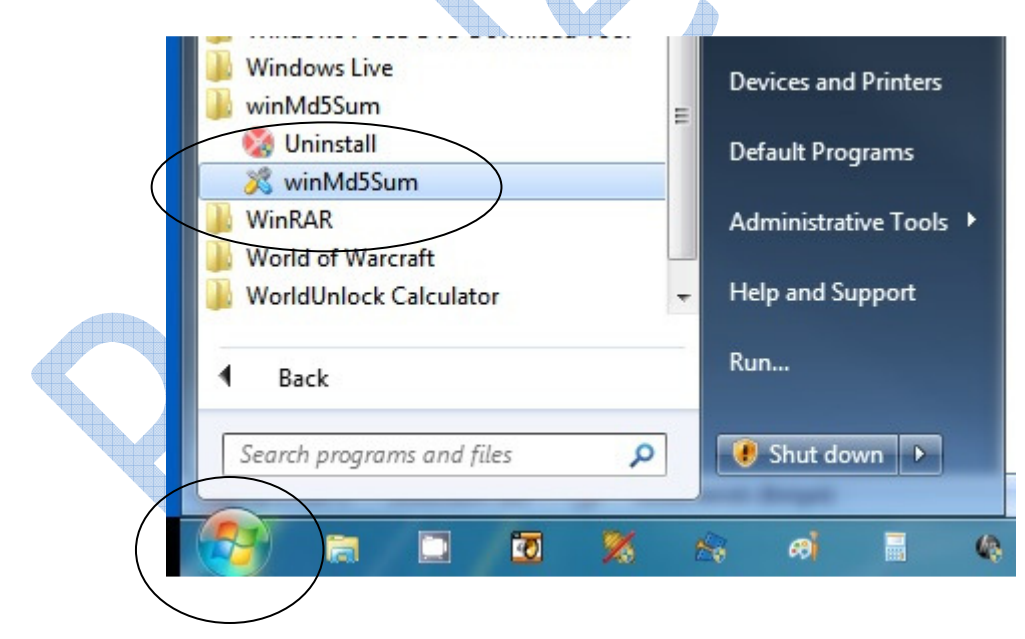

 $\Box$  $\Box$  $\mathbf{x}$ winMd5Sum - Nullriver Software File Name About... ... MD5 Sum Calculate Compare Compare Exit

Vervolgens verschijnt er een venster genaamd: winMd5Sum – Nullriver Software

Klik op de knop met de drie puntjes (zie afbeelding hierboven), er wordt een nieuw venster geopend waarin u kunt navigeren naar het .ISO-bestand dat u hebt gedownload. Doorgaans bevind dit bestand zich in de map "Downloads" In mijn geval bevindt het .ISO-bestand van Zorin OS 9 Core zich in de map: Computer/Data D:/Downloads/Linux Zorin/Zorin 9/32 bit

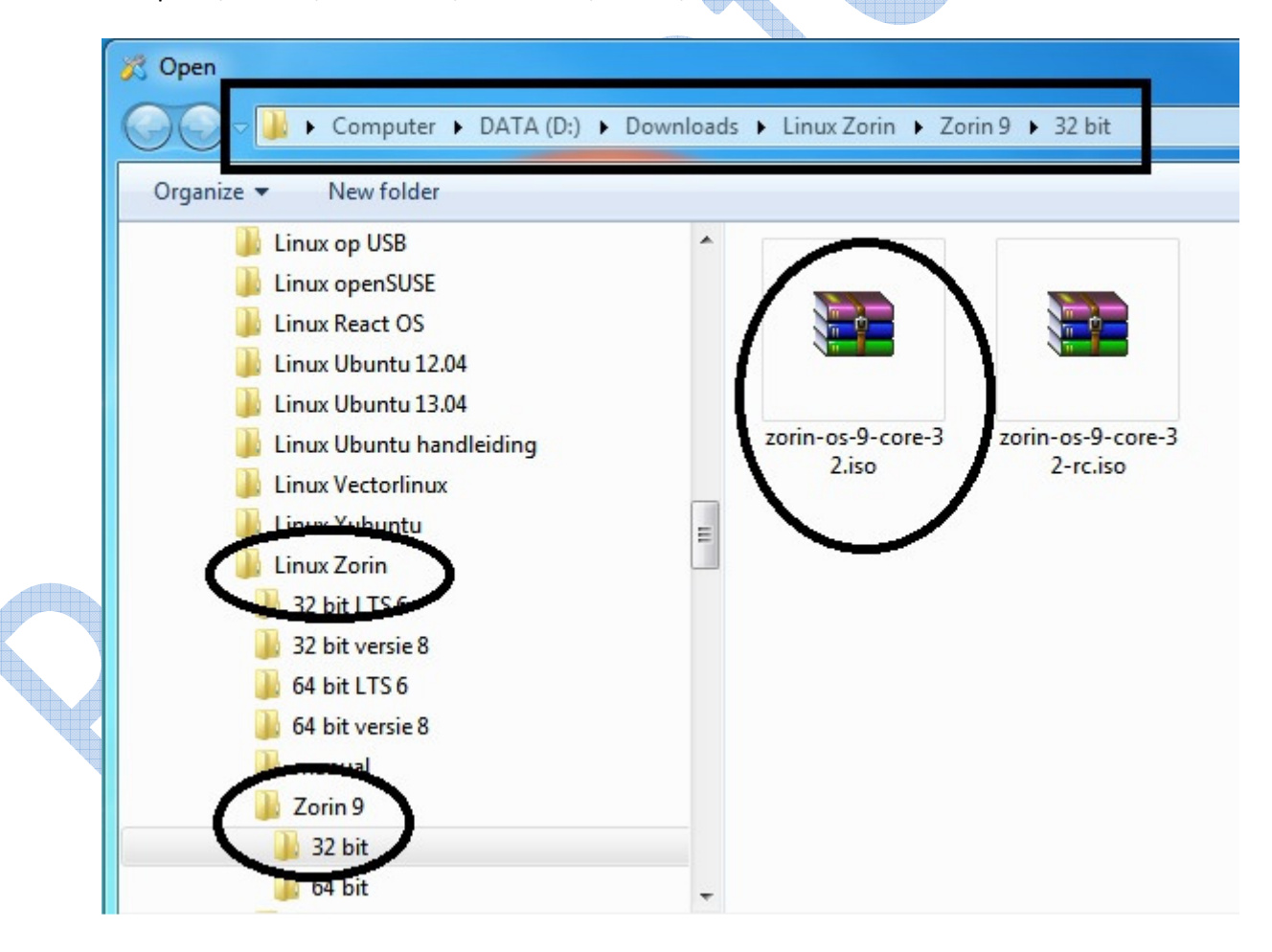

Selecteer het bestand en klik op "Open", wacht geruime tijd tot de MD5Sum verschijnt.

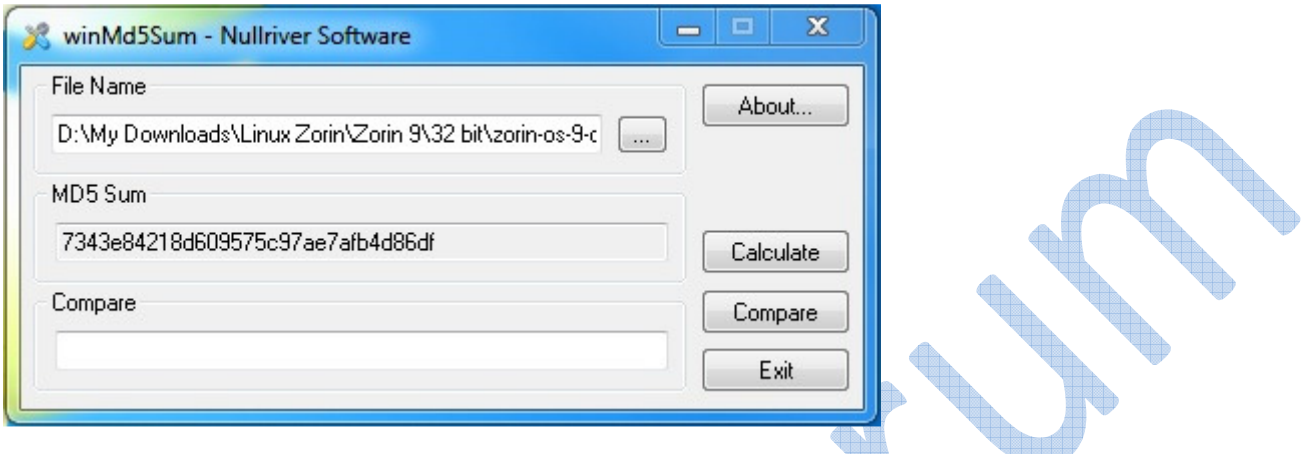

Kopieer en plak nu de md5sum van de leverancier van het .ISO-bestand in het venster "Compare" **ANDERSON** 

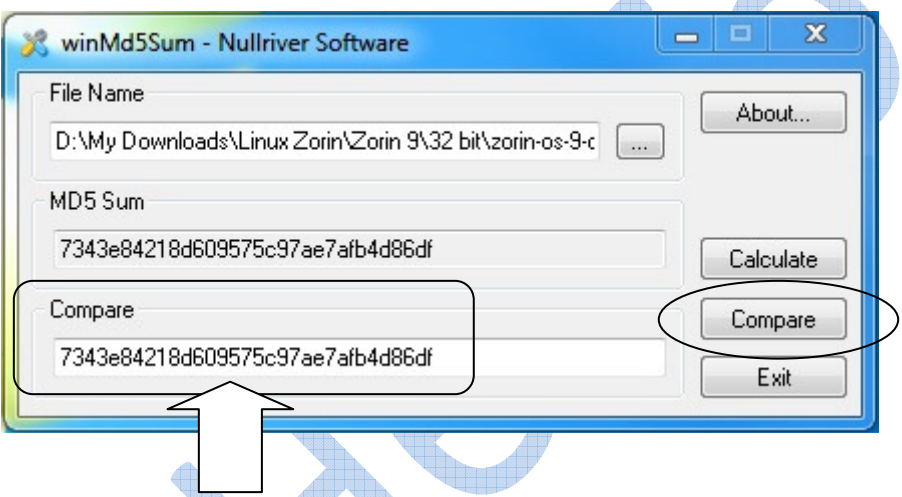

En klik vervolgens op de knop "Compare", als beide reeksen hetzelfde zijn krijgt u een melding daarvan.

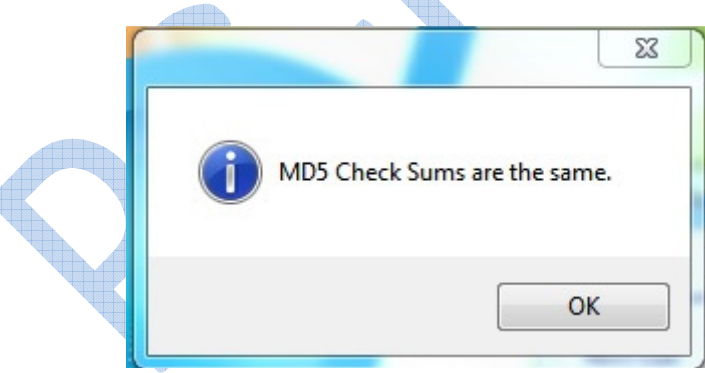

é

Als er ook maar het kleinste verschil is komt de code niet overeen en moet u het .ISO-bestand opnieuw downloaden tot de reeksen overeen komen, alleen dan beschikt u over een goed en werkbaar .ISO-bestand dat u kunt branden op een dvd, dat is heel belangrijk.

# Branden op dvd.

Nu kunt u het .ISO-bestand branden op dvd.

Echter hier dient u er op te letten dat u de dvd brand op de laagst mogelijke brandsnelheid: x4 en niet hoger! Dit om fouten te voorkomen.

Ik ken maar 1 brandprogramma die dvd's aan zo'n lage brandsnelheid kan branden en dat is het programma ImgBurn dat u hier gratis kan downloaden: http://www.imgburn.com/ Als u naar die website surft klik dan niet zomaar op een download knop die naar een advertentie leid, het staat er vol van.

Als u niet weet hoe ImgBurn werkt kijk dan even naar dit filmpje: ISO-bestand branden met ImgBurn Hou er dan wel rekening mee dat je het .ISO-bestand brand op een brandsnelheid van x4 en niet hoger!

# Voorbereiding op installatie.

Als de dvd is gebrand moeten we er nu eerst voor zorgen dat de computer opstart vanaf dvd. Daarvoor moeten we kijken in het BIOS van de computer en de bootvolgorde (opstart volgorde) aanpassen zodat de computer eerst het dvd-rom station kiest voor opstarten.

Om in het BIOS van uw computer te komen kijkt men tijdens een koude opsart naar het post screen waar heel snel eventjes aangetoond word welke toets u moet indrukken om in het BIOS te komen. Op mijn computer is dit bijvoorbeeld de F10 toets en voor het boot menu de Esc toets. Dit verschilt van merk tot merk van het BIOS type

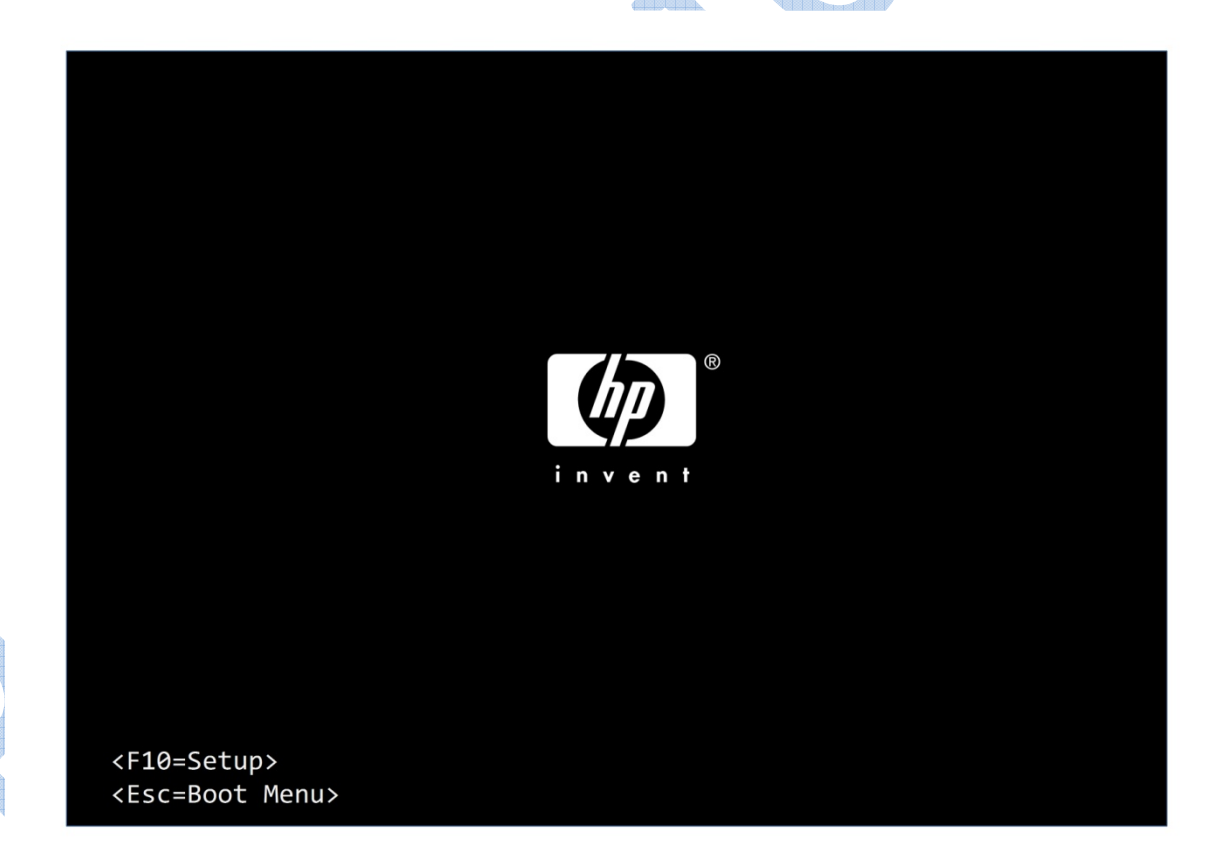

Ik moet dus de F10 toets indrukken vóór het Windows opstart, als u te laat bent moet u terug opnieuw een koude start doen.

Een koude start geloof ik is dat de computer volledig heeft uit gestaan en dus niet herstart of uit slaapmodus wordt gehaald, maar dus compleet van nul opstart.

Ik heb dus op de F10 toets gedrukt vóór Windows opstart en ik kom zo in het BIOS waar ik met de pijltjes van het toetsenbord kan navigeren in het BIOS.

Daarin stel ik de bootvolgorde vast en bevestig ik mijn keuze met de F10 toets.

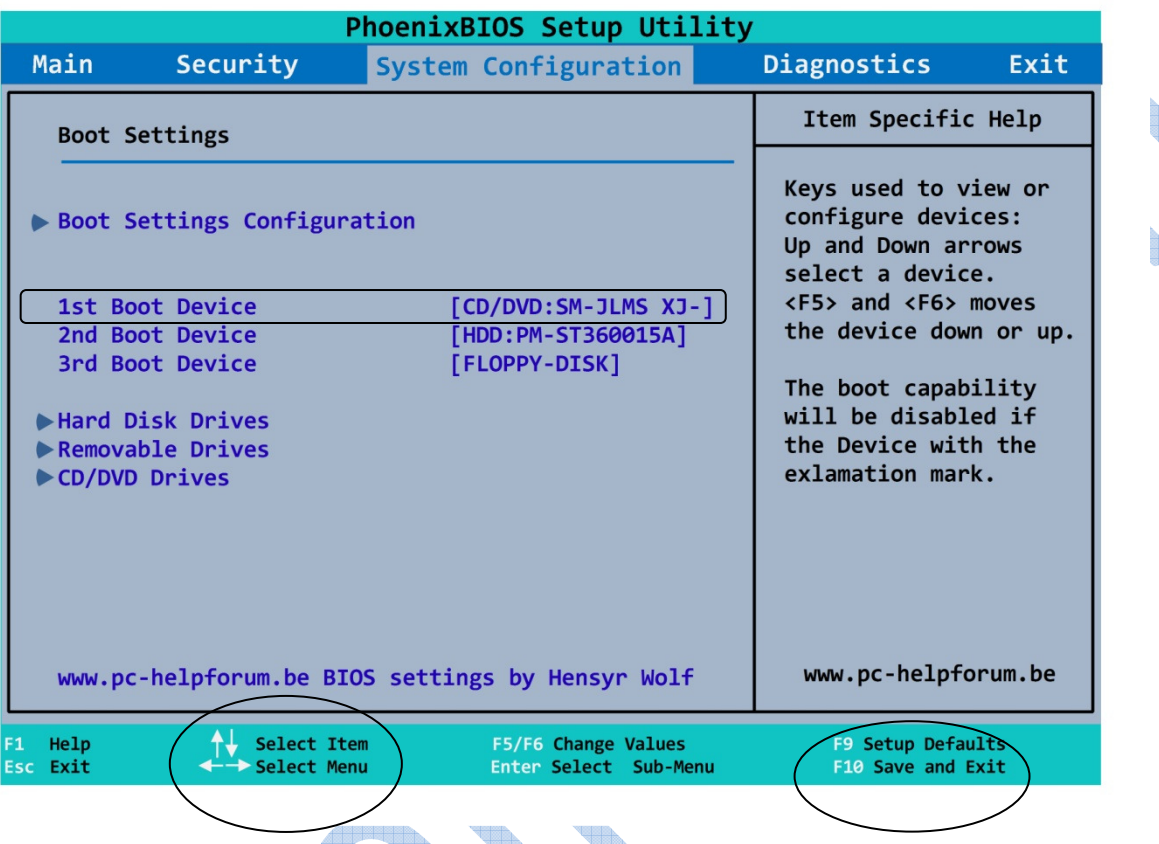

Als u niet goed weet hoe in het BIOS te komen of waar u moet zijn om de bootvolgorde aan te passen begin dan niet zomaar dingen te veranderen.

Rommelen in het BIOS kan er echter voor zorgen dat uw computer niets meer doet! Wees dus zeker wat u doet!

Weet je het niet dan kan u nog altijd kosteloos uw vraag stellen op ons forum: http://www.pc-helpforum.be

Nu dat het BIOS zo is ingesteld dat het eerst mijn dvd-rom kiest kan ik beginnen.

Start de computer op in Windows.

Plaats de dvd in het dvd-rom station en sluit de computer af.

Start de computer en druk op een willekeurige toets tot u het splash screen ziet van Zorin. Selecteer uw taal met de pijltjes toetsen op het toetsenbord en druk op enter.

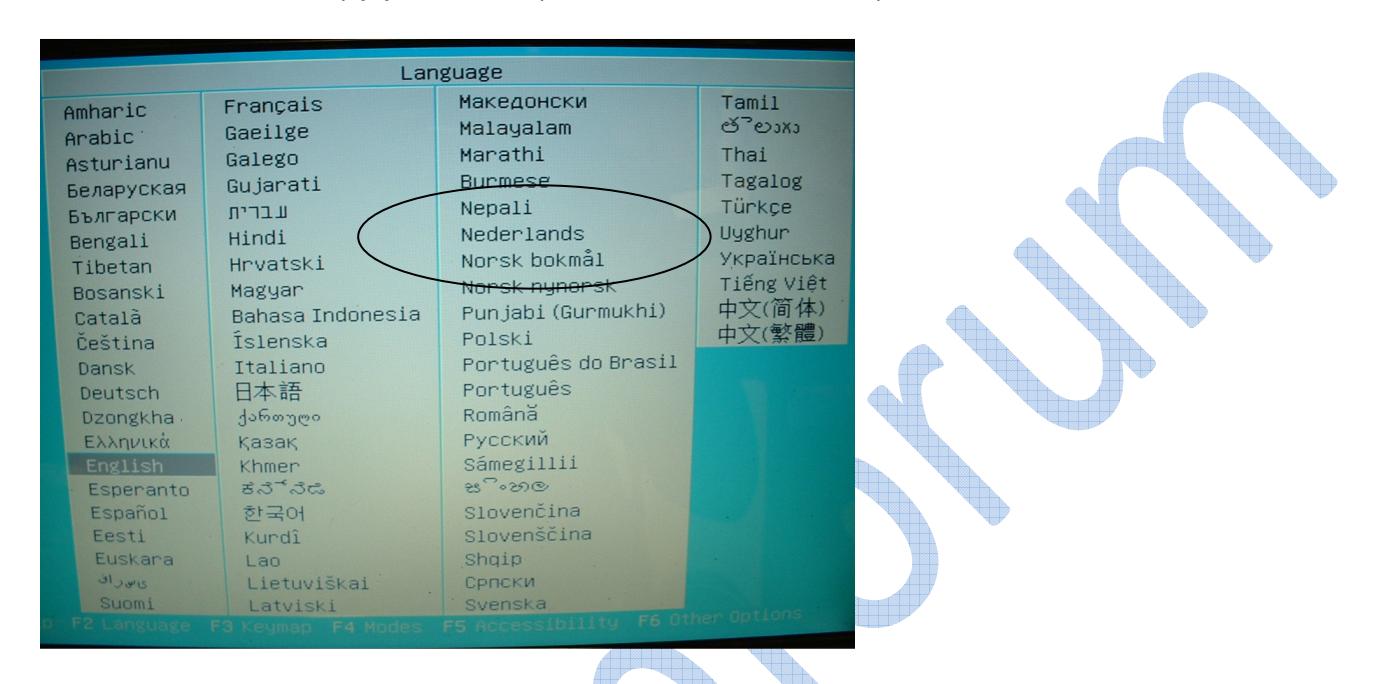

Nadien komt u in een keuze venster van Zorin OS 9 waar u weer met de pijltjes toetsen kan navigeren en uw keuze kan selecteren met de enter toets.

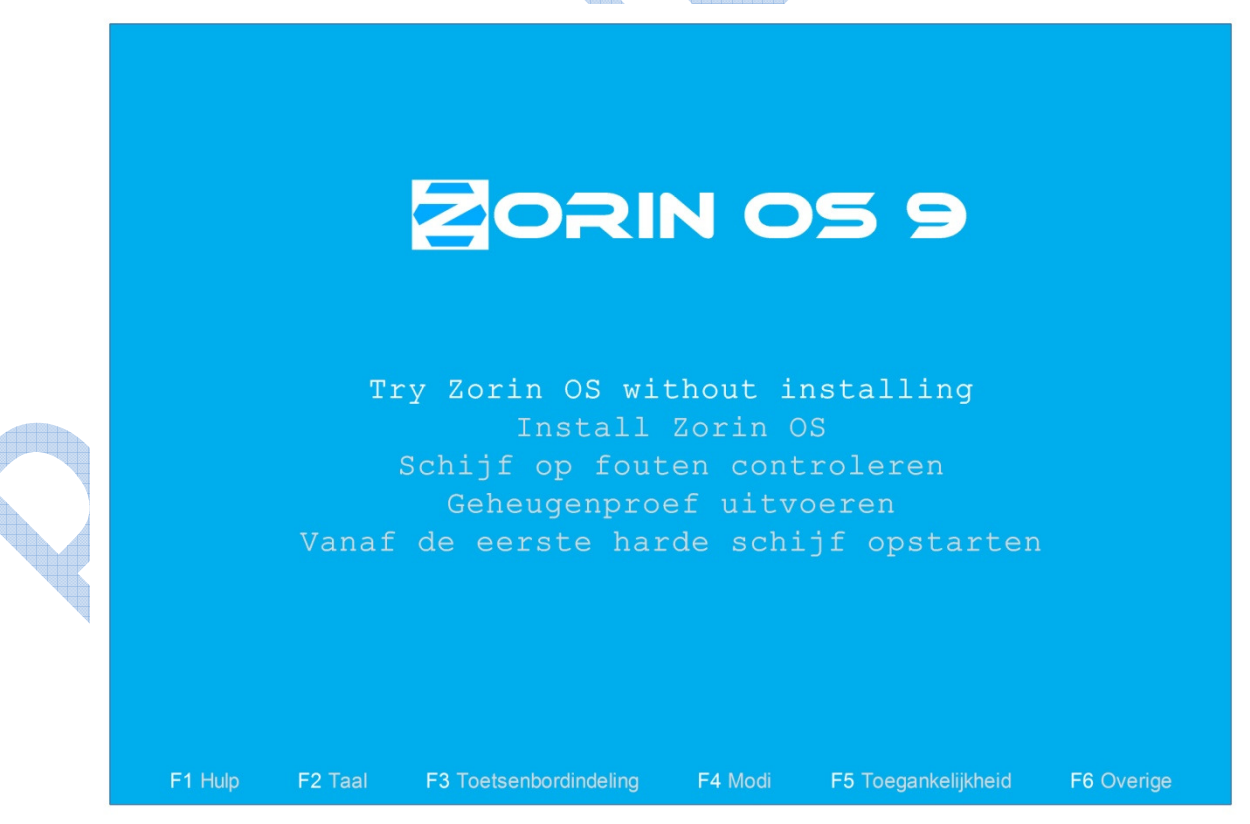

Ik kies altijd het eerste (Try Zorin OS without installing), zodat ik het systeem eerst kan testen. En druk op de enter toets, het systeem zal dan opstarten.

Wacht een tijdje zodat de computer de dvd kan lezen en dan het bureaublad kan tonen. Mocht het echter gebeuren dat u het bureaublad niet ziet en het scherm donker blijft dan is dat omdat de grafische kaart niet ondersteund wordt.

In een dergelijk geval kan u dit oplossen door in het splash screen op de F6 toets te drukken. Er komt een venster tevoorschijn waarin u met de pijltjestoetsen kan selecteren.

Ga met de pijltjestoetsen naar onder tot je op "nomodeset" staat en druk op enter zodat een kruisje x ervoor komt te staan.

Druk nu op de Esc toets om terug te keren naar het splash screen en druk dan op enter om het systeem te starten.

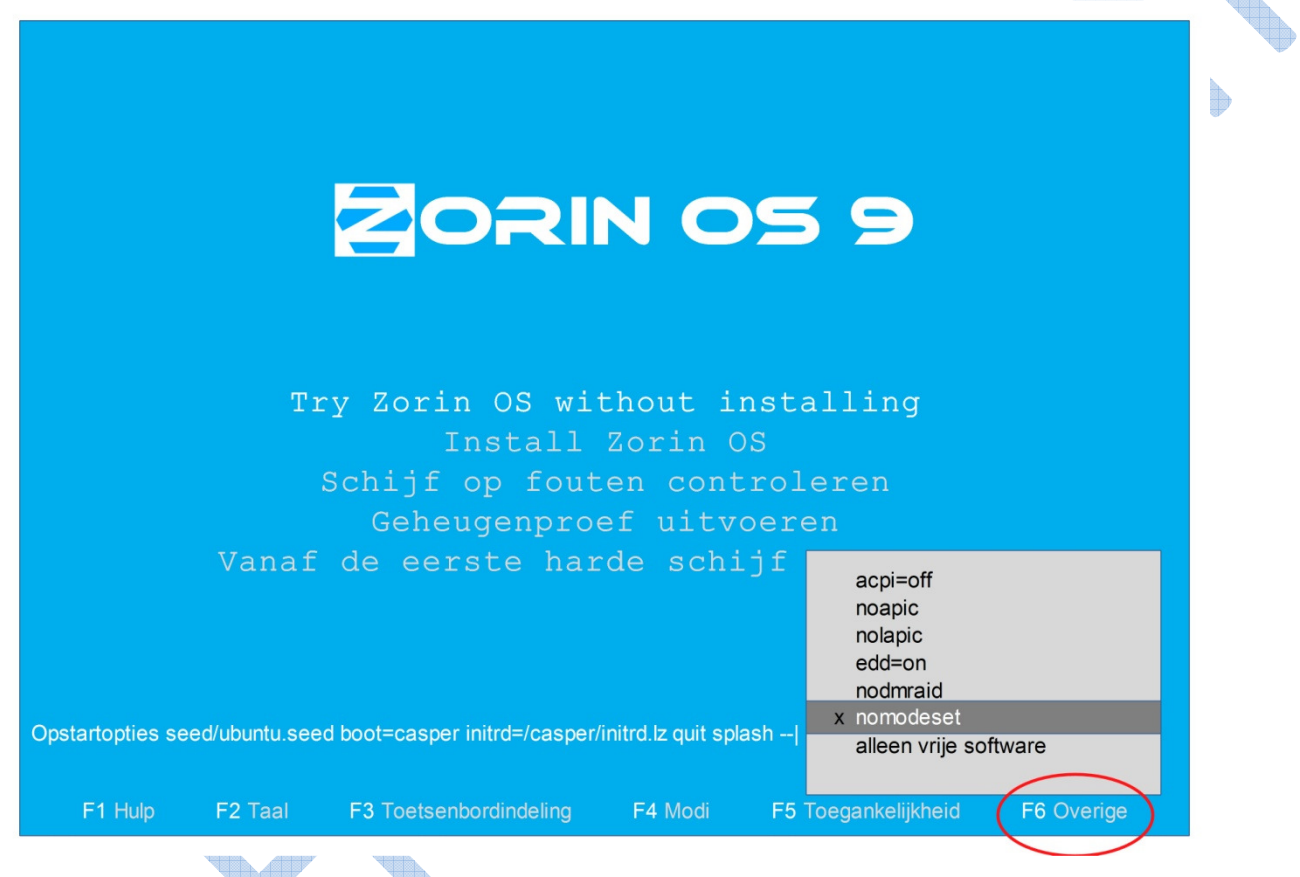

Geef het een poosje de tijd om op te starten van dvd, dat duurt altijd een beetje.

Als alles goed verloopt kom je nu op het bureaublad terecht zodat u het systeem kan testen alsof het al geïnstalleerd is.

Mocht in beide gevallen het gebeuren dat je dan nog geen bureaublad ziet zit u waarschijnlijk met een zeer oude computer en kan u beter Zorin OS 9 Lite installeren.

Ik ga er vanuit dat u het bureaublad ziet en vanaf nu kan u het besturingssysteem gebruiken alsof het is geïnstalleerd, u kunt het thema wijzigen met de theme changer en het uitzicht van Windows 7 kiezen met de look changer.

### Installeren.

Het installeren van Zorin OS 9 Core is simpel en duurt niet lang in tegenstelling tot Windows producten.

Eerst gaan we nog een kleine voorbereiding doen die niet noodzakelijk is maar toch het installeren vergemakkelijkt.

Rechts onderaan het bureaublad in de taakbalk kan u uw internet verbinding aanzetten.

Ik raad u aan een bekabelde internet verbinding aan te leggen zodat software van derden tijdens de installatie mee kunnen geïnstalleerd worden.

 $\Delta \mathbf{b}$ 

Omdat een bekabelde verbinding voor mij niet kan heb ik een draadloze internet verbinding aangelegd.

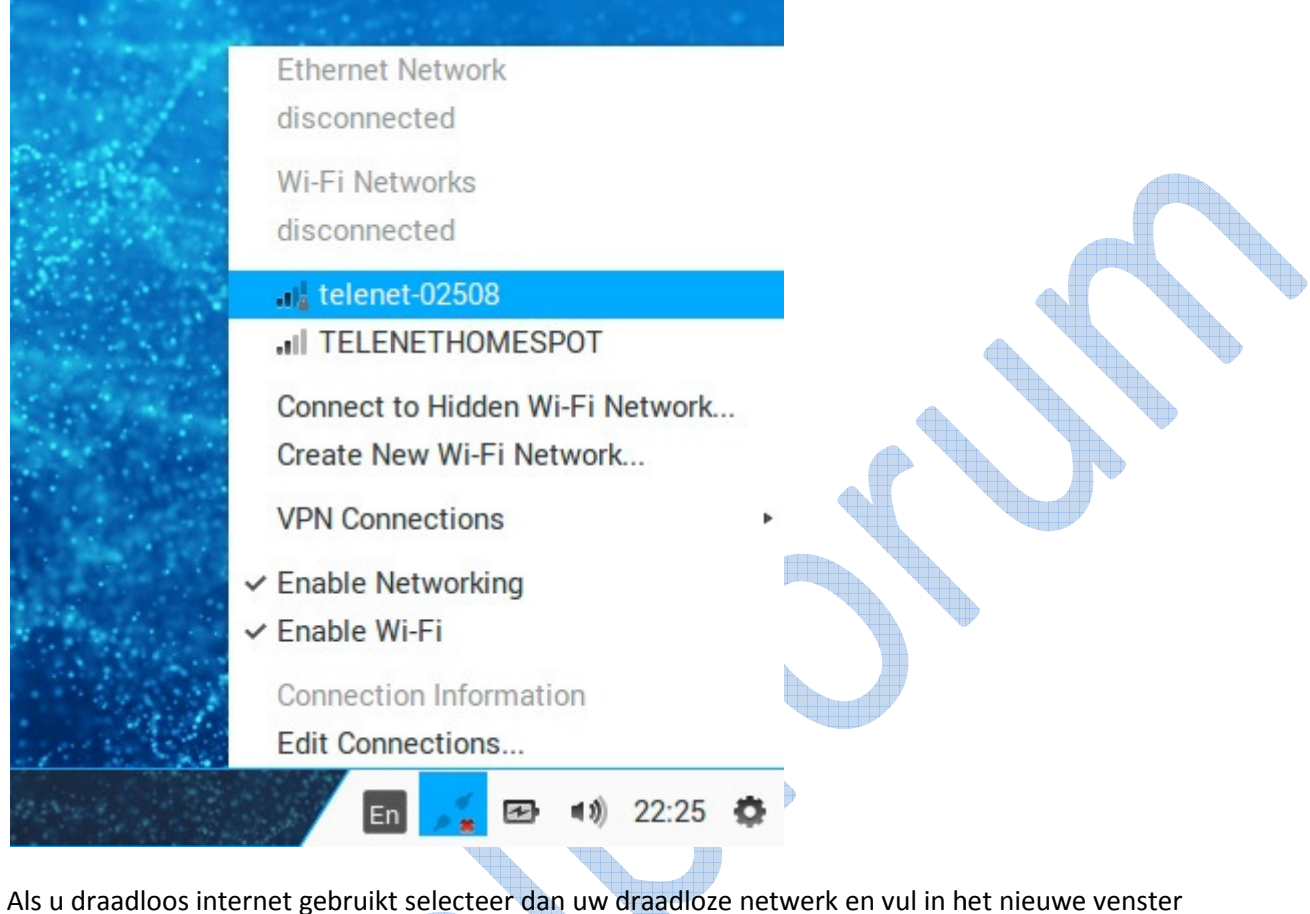

uw wachtwoord van het draadloos netwerk in.

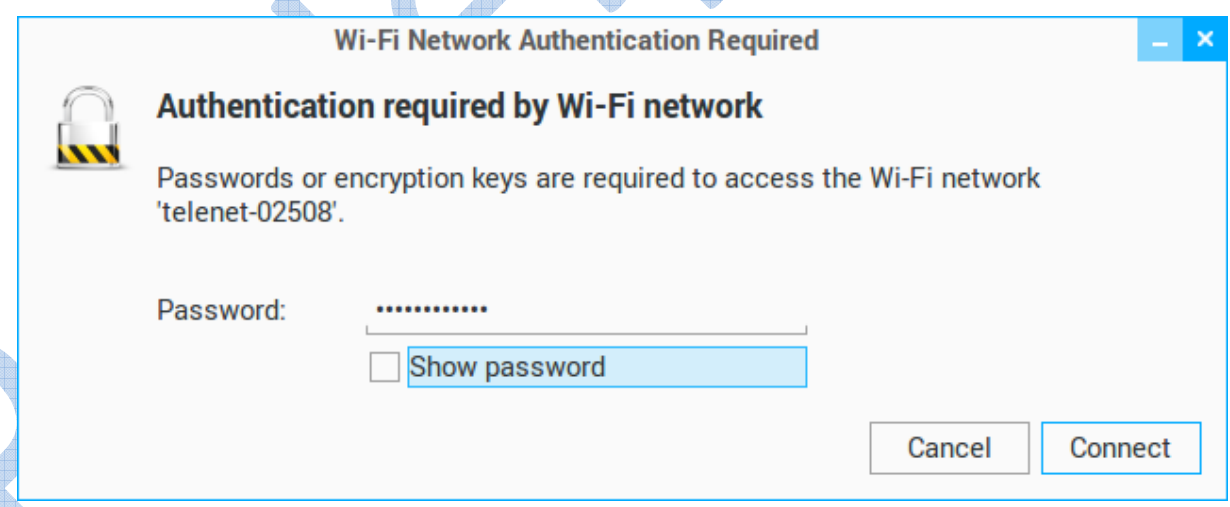

We gaan ook nog de toetsenbord indeling op Belgisch punt zetten voor we beginnen met de installatie.

Onderaan rechts op de taakbalk klikt u op de knop En en selecteer "Text Entry Settings" om het Belgisch punt toetsenbord toe te voegen.

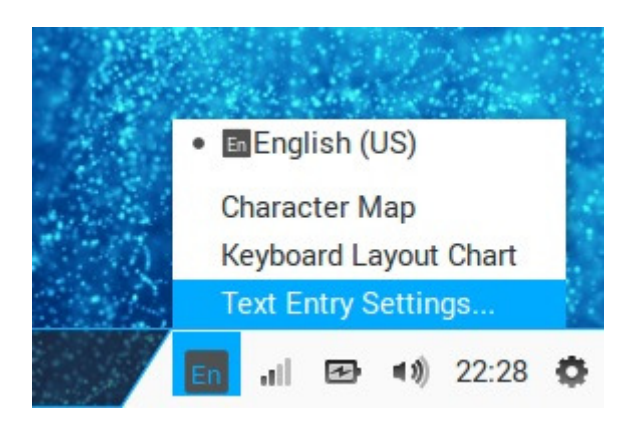

In het nieuwe venster dat geopend is klikt u op het + teken om een nieuw toetsenbord indeling toe te voegen.  $\spadesuit$ 

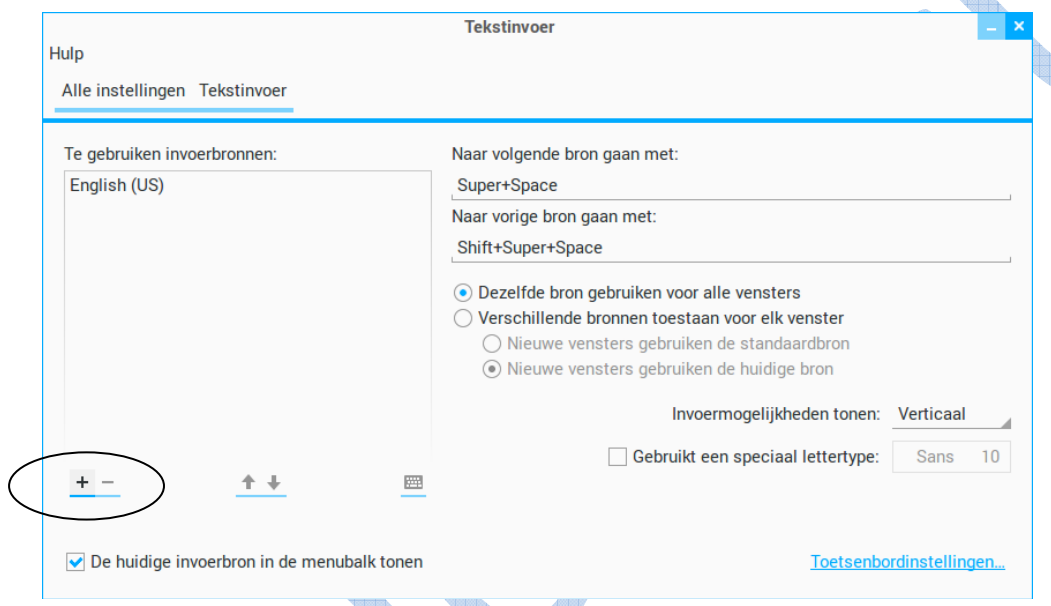

Een nieuw venster opent zich waarin je "Belgian" kan selecteren en klik op "Add".

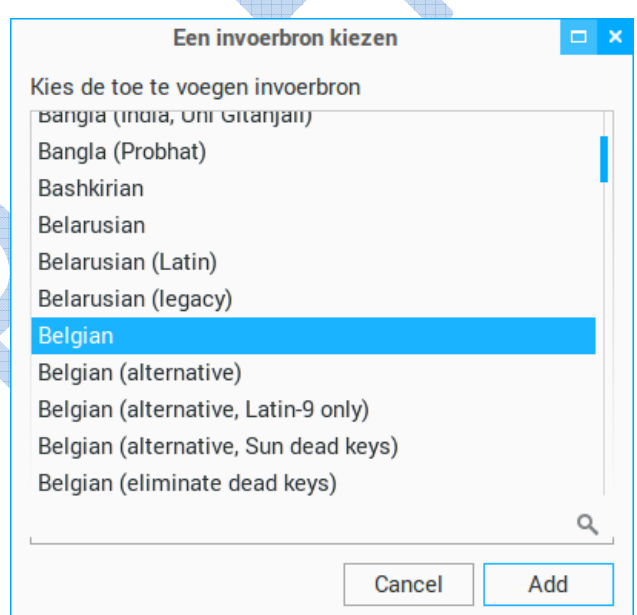

Automatisch keert u terug naar het vorige venster "Tekstinvoer" waarin je selectie te zien is. Nu verplaatsten we "Belgian" naar de eerste plaats in deze lijst door te klikken op de peil die naar boven wijst en sluit daarna het venster.

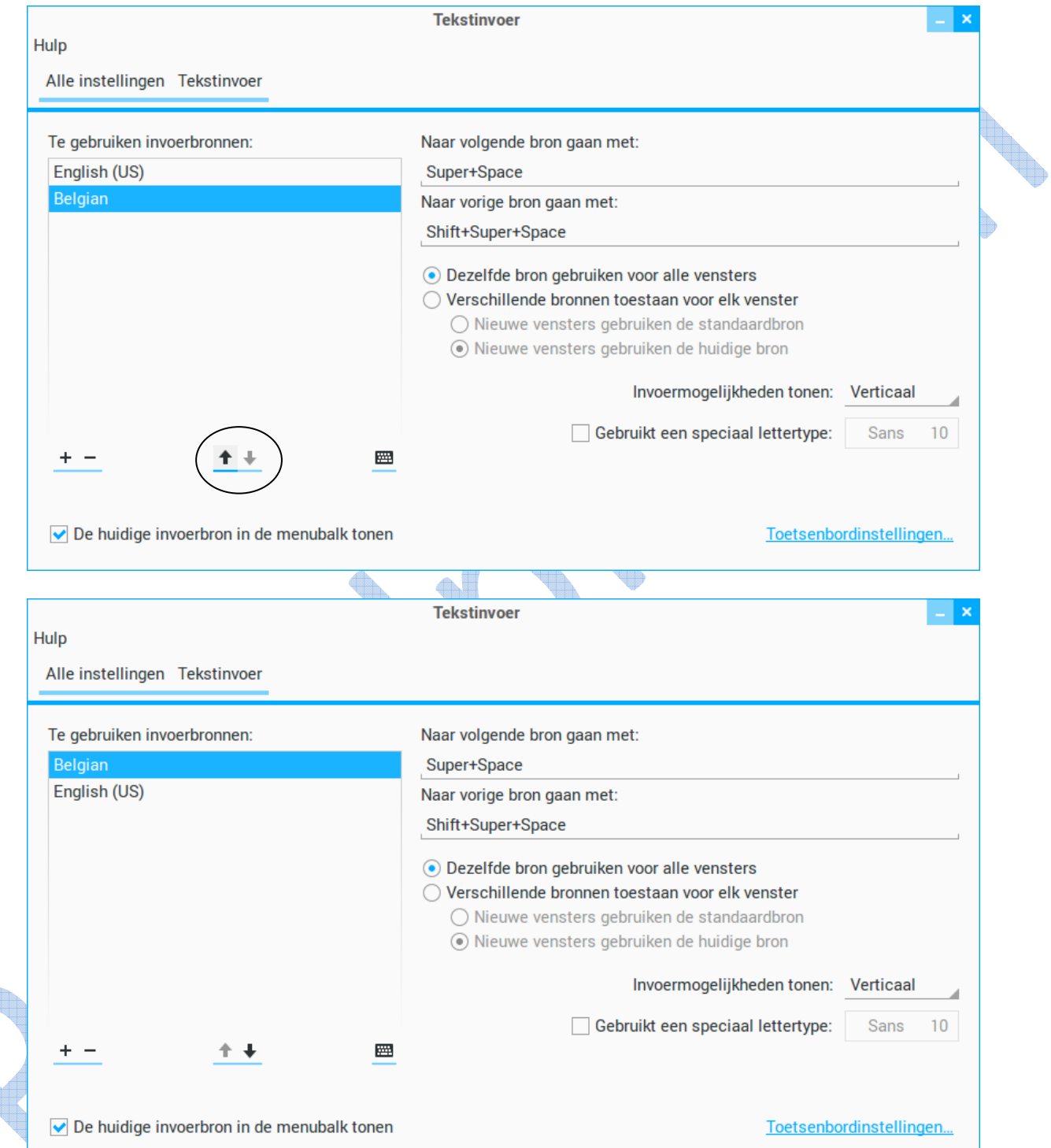

Nu kan u in de taakbalk de toetsenbord indeling wijzigen naar Belgisch punt door Be te selecteren.

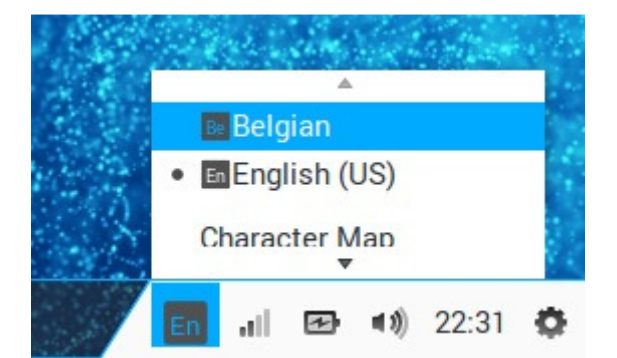

Dan kunnen we nu aan de eigenlijke installatie beginnen. Op het bureaublad vindt u dit icoontje terug: "Zorin OS installeren".

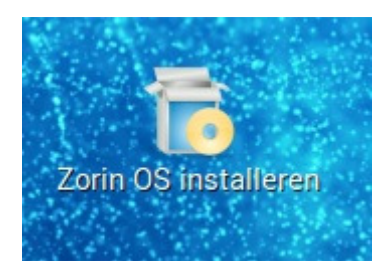

Dubbel klik erop of klik rechts en kies voor open.

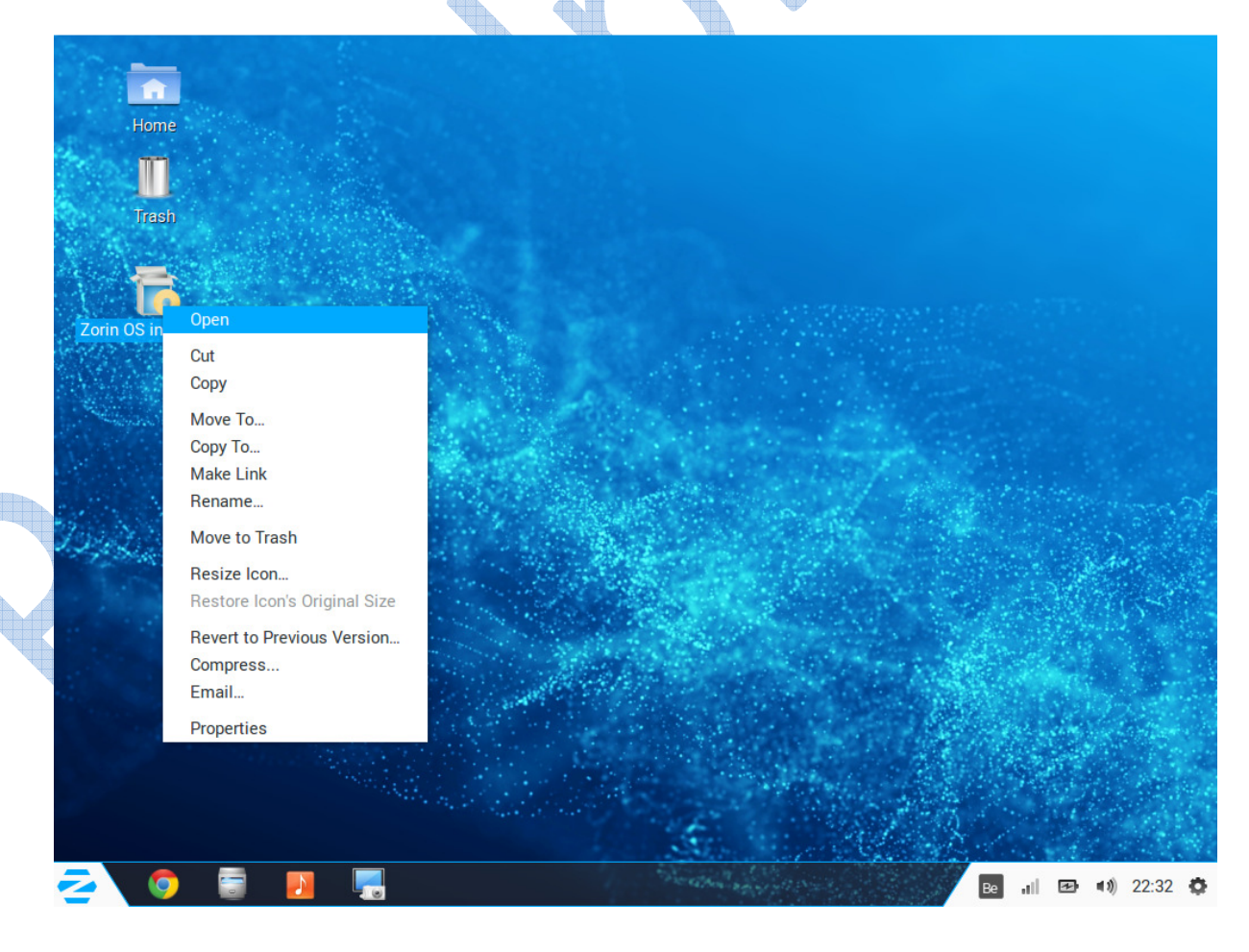

U krijgt een "Welkom" scherm te zien waarin u uw taal kan kiezen. Klik op Nederlands en klik vervolgens op "Verder".

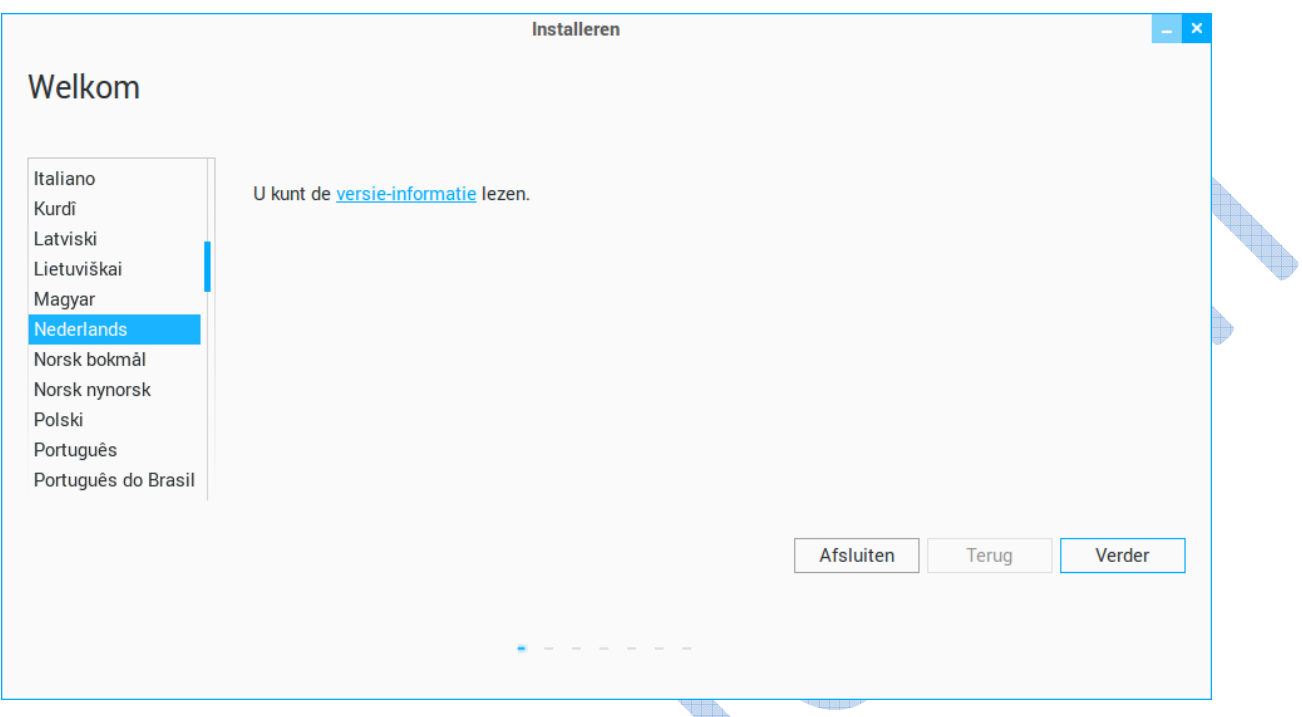

In het volgende venster wordt er nagegaan of alle voorwaarden vervuld zijn voor de installatie. Voldoende vrije ruimte op de harde schijf, indien het een laptop is moet deze op de netstroom aangesloten zijn en of er verbinding is met het internet. Plaats wel een vinkje bij "Updates downloaden tijdens de installatie" en klik op "Verder".

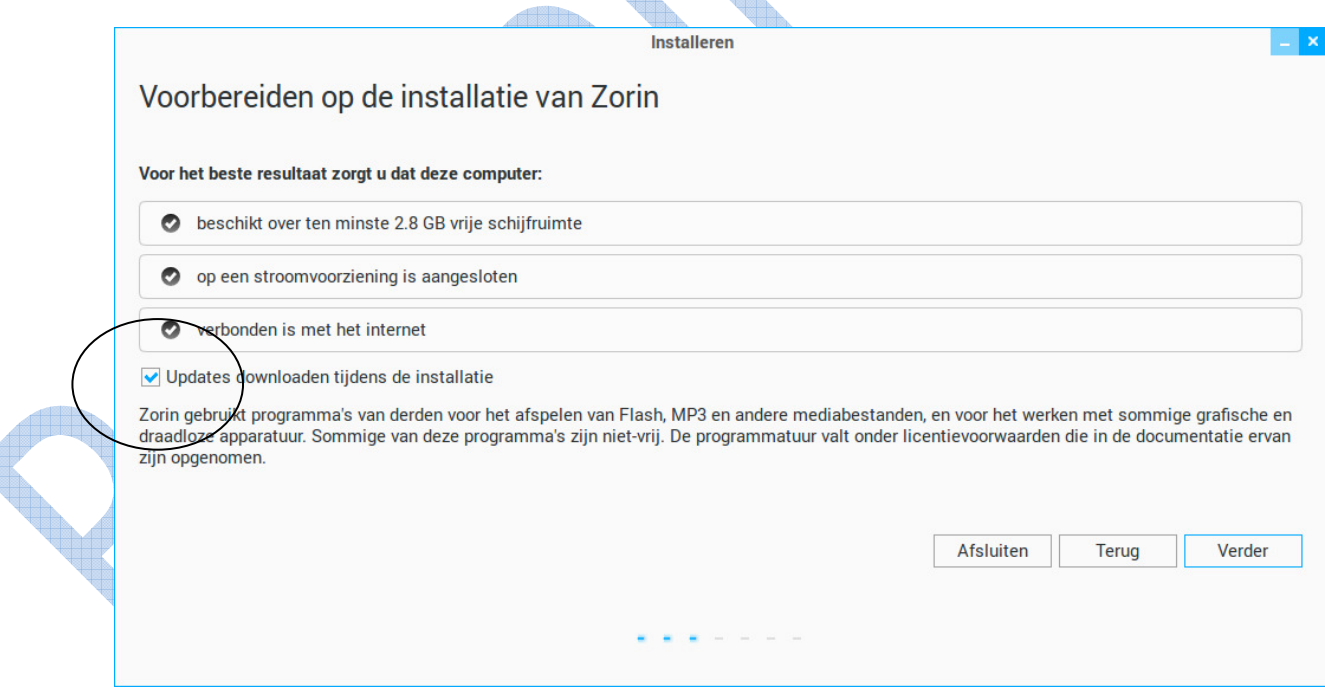

Het systeem onderzoekt nu uw harde schijf en bepaald of er meerdere besturingssystemen op de harde schijf staan.

In het volgende venster kan u de gewenste selectie maken.

Nu zijn er verschillende mogelijkheden.

Ofwel staat er reeds een besturingssysteem (zoals Windows XP of Windows 7) op de harde schijf en wilt u daarnaast Zorin OS 9 Core installeren.

In dat geval selecteert u de eerste keuze (Installeer Zorin ernaast) en klik op "Verder".

Ofwel wilt u Windows kwijt en mag de harde schijf gewist worden om vervolgnes Zorin OS 9 Core te installeren als enige besturingssysteem op de computer. In dat geval selecteert u de eerste keuze (Installeer Zorin ernaast) en klik op "Verder".<br>Ofwel wilt u Windows kwijt en mag de harde schijf gewist worden om vervolgnes Zorin OS 9 Core<br>installeren als enige besturingssystee

Ofwel heb je meerdere systemen op de computer staan zoals bij mij het geval is. Dan kiest u voor selectie drie (Iets anders) en klik op "Verder".

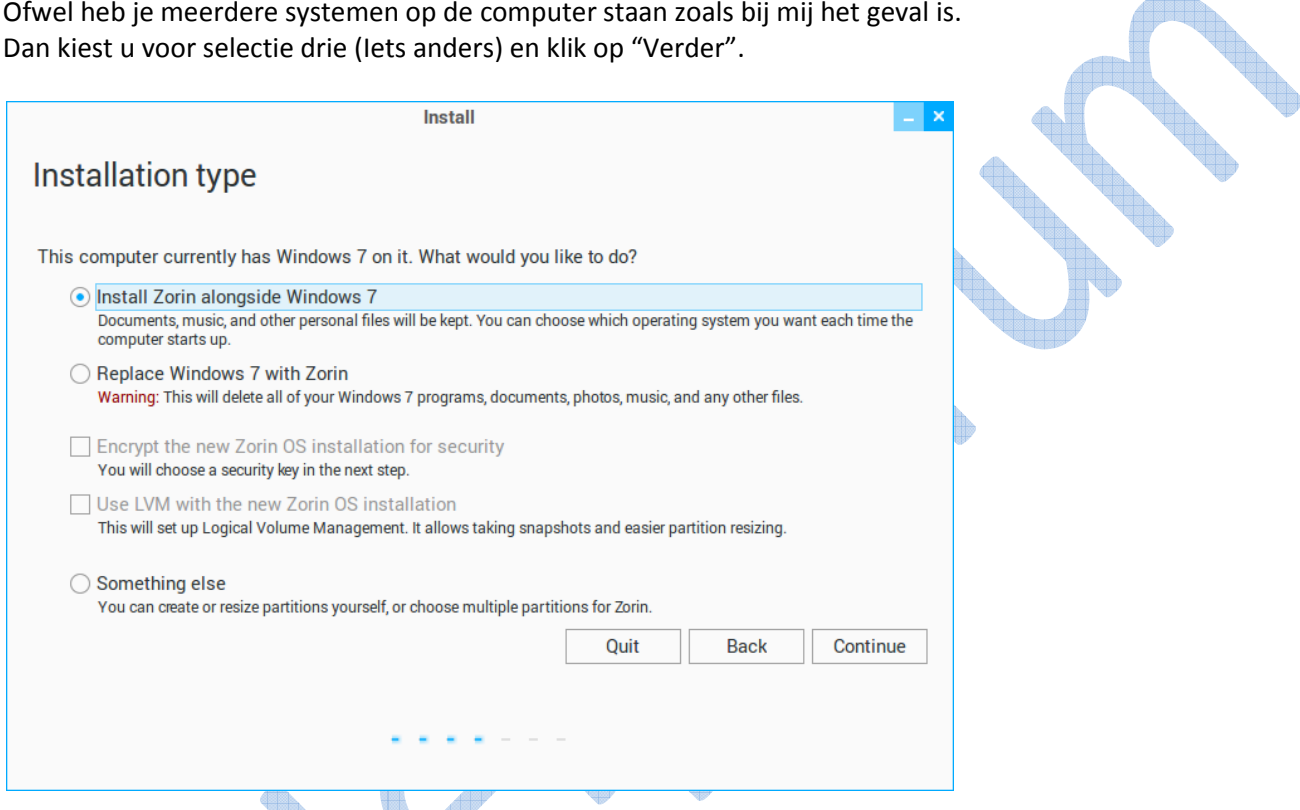

In dien u voor de eerste selectie hebt gekozen krijgt u volgend venster te zien met de partitietafel. In dien u voor de eerste selectie hebt gekozen krijgt u volgend venster te zien met de partitietafel.<br>Hierin kan je met de muis de partitie voor Zorin toewijzen door op de witte balk te staan tussen de twee partities en dan te slepen van links naar rechts of omgekeerd van rechts naar links.

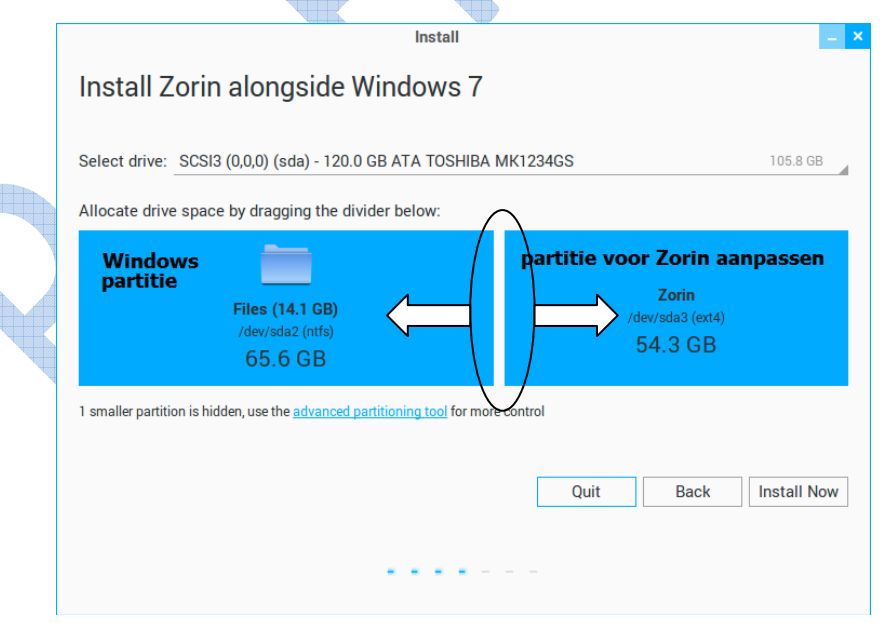

Afhankelijk van de grote van de harde schijf wijs je de partitiegrote aan voor Zorin. Persoonlijk vind ik een 30 GB genoeg, maar die keuze moet je zelf maken. Om het gewoon te hebben en te testen zonder al veel te downloaden en muziek of foto's erop te zetten heb ik voor mezelf de keuze op 15 GB gezet.

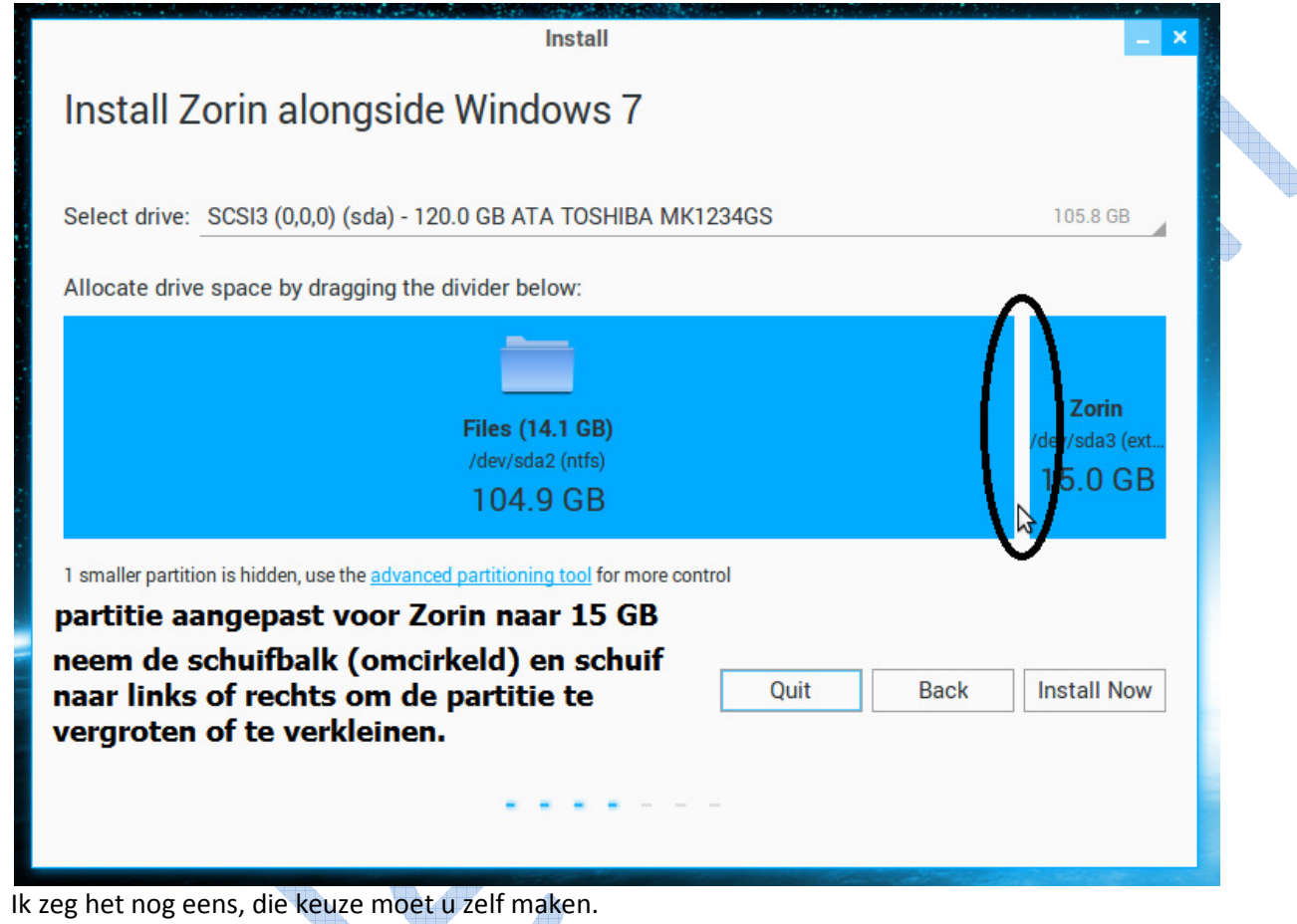

Wanneer u klaar bent met het partitioneren klikt u op "Installeren" en volgt u de schermaanwijzingen.

Waar bevindt u zich? Wij kiezen voor België en Brussel is onze hoofdstad dus klikken we gewoon op "Verder".

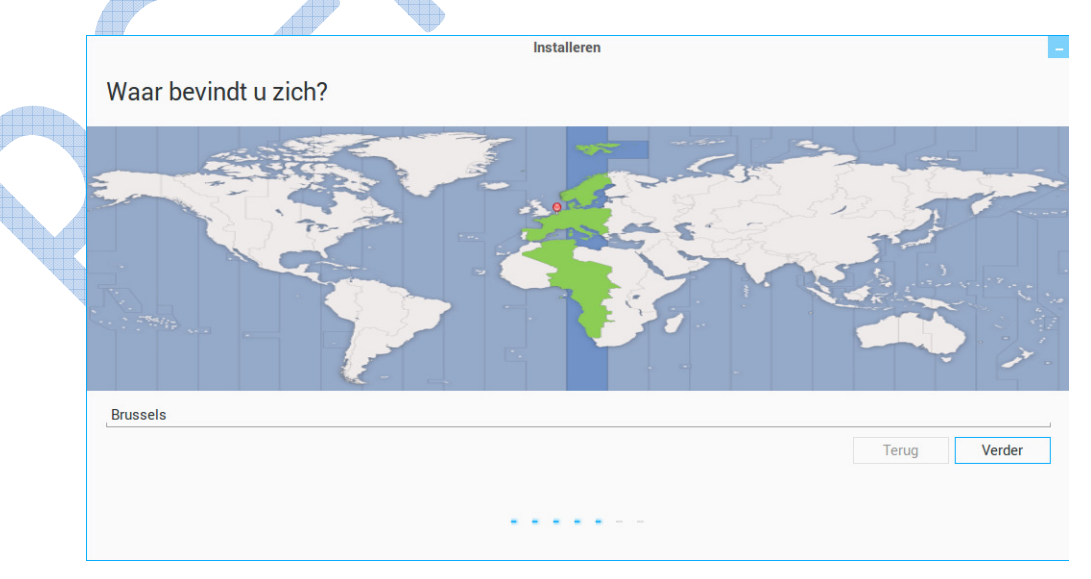

Voor de toetsenbord indeling selecteren we Belgisch (voor Belgisch punt toetsenbord indeling) en klikken we op "Verder".

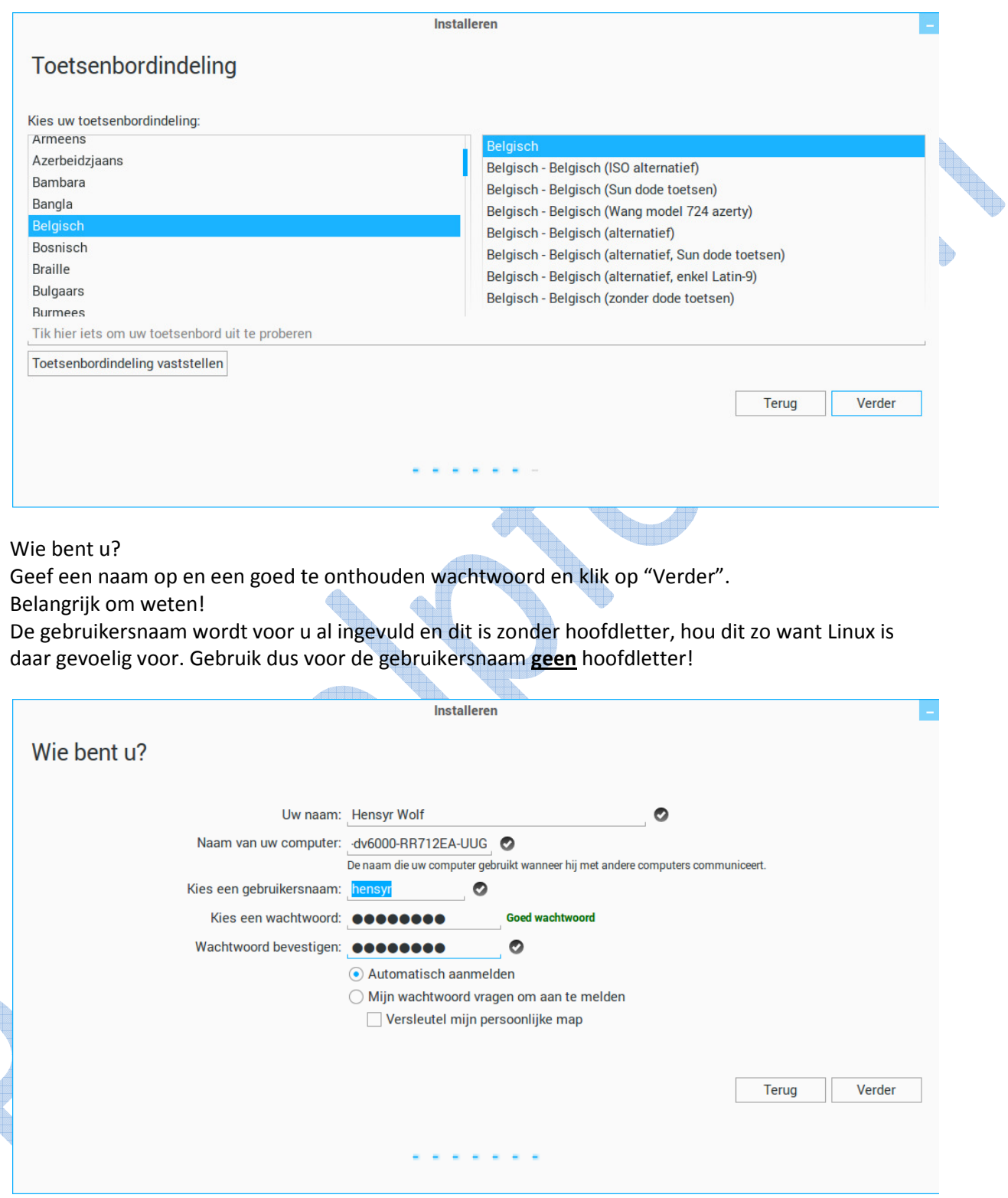

Laat nu de installatie op zijn verder beloop tot u de melding krijgt dat de installatie is voltooid en klik op "Nu herstarten".

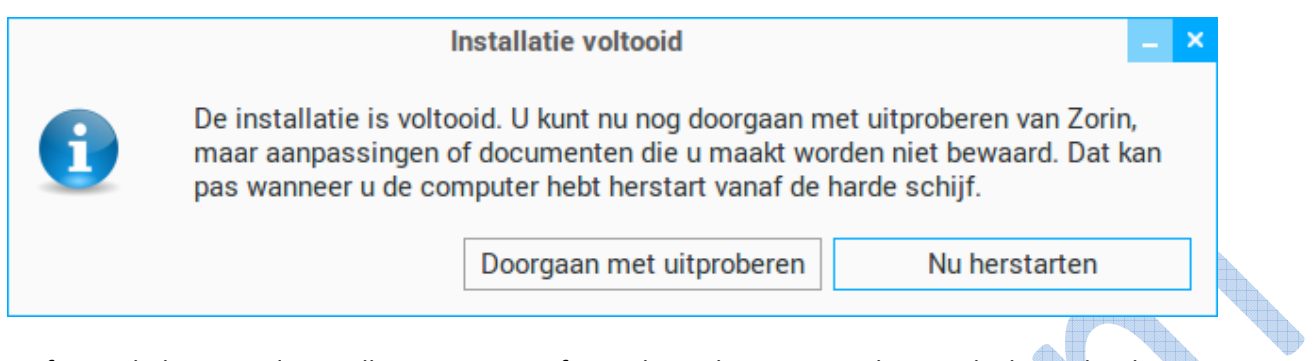

Proficiat u hebt zonet de installatie van Zorin afgewerkt en ik wens je veel succes bij het gebruik van uw nieuwe besturingssysteem.

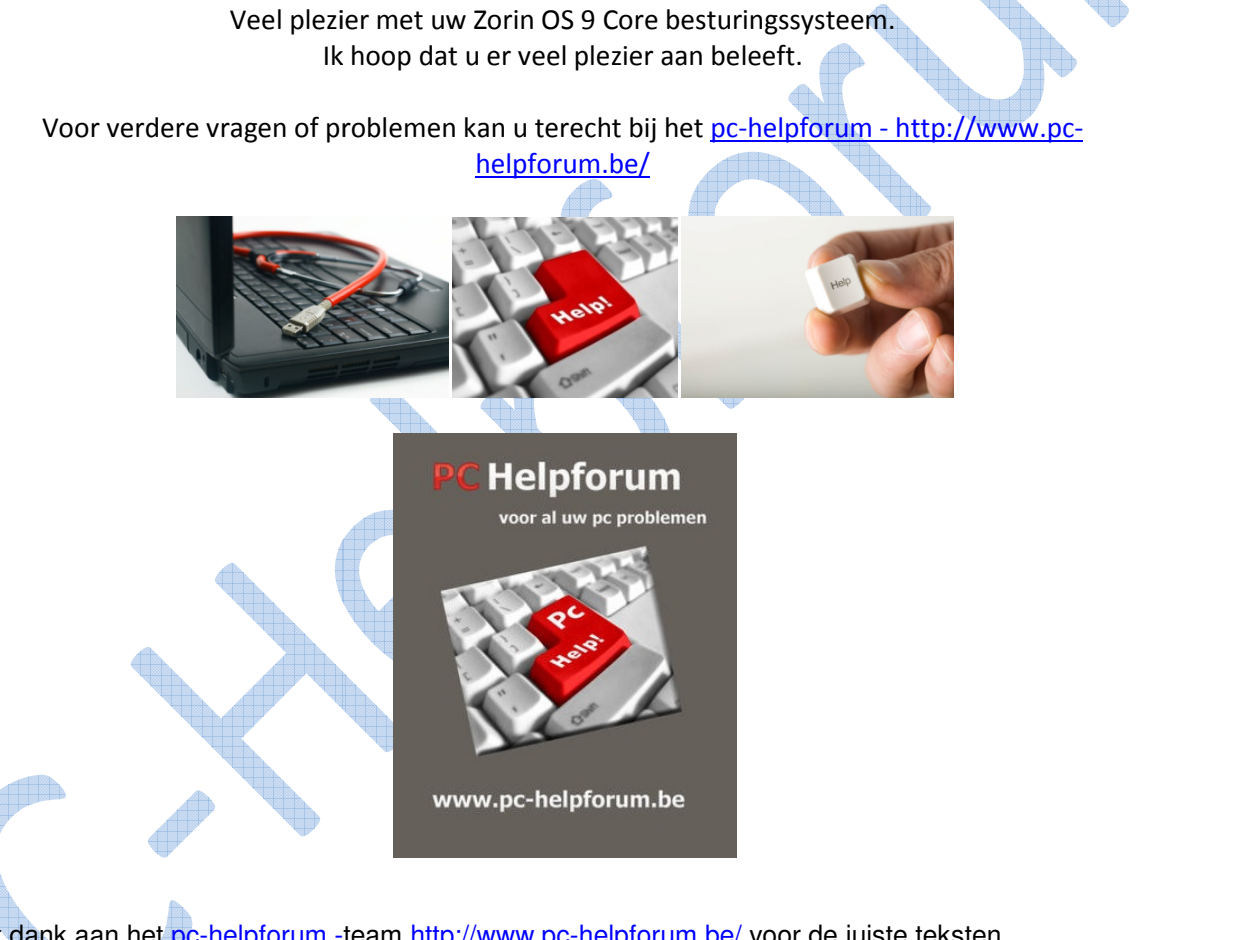

Met dank aan het <u>pc-helpforum -</u>team <u>http://www.pc-helpforum.be/</u> voor de juiste teksten.

### **Copyright**

Voor de teksten van deze handleiding dien je als naamsvermelding de auteur **Hensyr** en als bronvermelding de homepagina van pc-helpforum - http://www.pc-helpforum.be/ te vermelden.

Deze bronvermelding dient aanklikbaar te zijn, waarbij de koppeling rechtstreeks naar de homepagina van <u>pc-helpforum</u> - http://www.pc-helpforum.be/</u> voert.

> Niets uit deze handleiding mag worden gekopieerd en/-of verspreid op welke wijze dan ook zonder Copyright © 2014 Hensyr. schriftelijke toestemming van de auteur.